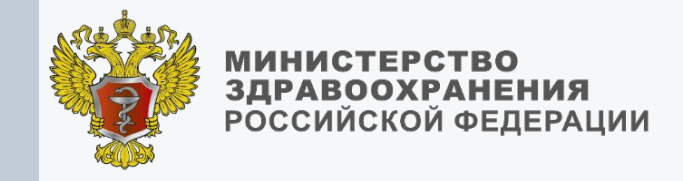

## ЕГИСЗ

Федеральный реестр медицинских освидетельствований (РМО)

МОСКВА, 2022 г.

**Вишневский Олег Владимирович** ООО «Цифромед»

В интерфейсе РМО реализовано формирование следующих СЭМД по оружию:

**1. Медицинское заключение об отсутствии медицинских противопоказаний к владению оружием**

**2. Медицинское заключение об отсутствии в организме наркотических средств,** 

**психотропных веществ и их метаболитов Ключевые нормативные правовые акты:**

- Федеральный закон от 02.07.2021 № 313-ФЗ «О внесении изменений в Федеральный закон «Об оружии» и статьи 79 и 91.1 Федерального закона «Об основах охраны здоровья граждан в Российской Федерации» (**вступил в силу с 01.03.2022**).
- Приказ Минздрава России от 26.11.2021 № 1104н «Об утверждении порядка проведения медицинского освидетельствования на наличие медицинских противопоказаний к владению оружием, в том числе внеочередного, и порядка оформления медицинских заключений по его результатам» (**вступил в силу 01.03.22**)
- Приказ Минздрава России 44н от 01.02.2022

«О внесении изменений в некоторые приказы Минздрава России по вопросам выявления у граждан, являющихся владельцами оружия, заболеваний, при наличии которых противопоказано владение оружием» (**вступил в силу 01.03.22**)

В интерфейсе РМО предусмотрено формирование и подписание СЭМД **медицинским работником и руководителем медицинской организации**.

**Заявки на роль «Медицинский работник»** необходимо **подать медицинскому работнику** оформляющему и подписывающему медицинское освидетельствование в РМО и **руководителю медицинской организации** подтверждающему подписью оформленное медицинское освидетельствование.

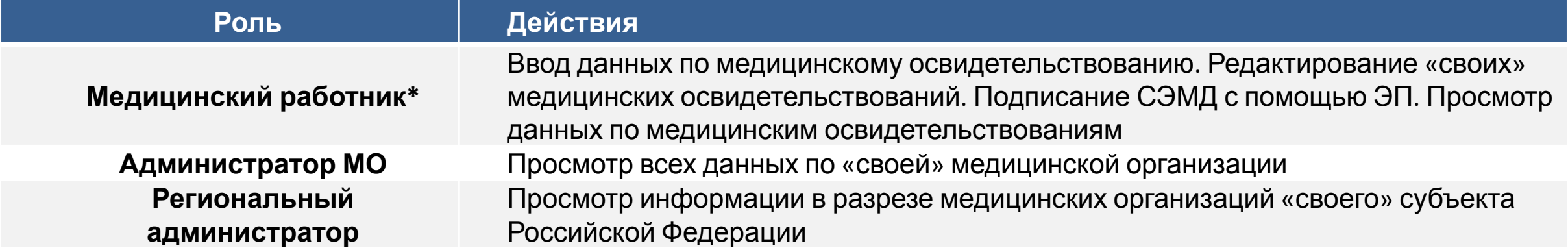

- Для начала работы в РМО необходимо подать заявку посредством разработанной формы Сводов «РМО. Заявки на предоставление доступа»: https://svody.egisz.rosminzdrav.ru/ **Если доступа к сводам нету, то необходимо подать заявку на получение доступа к форме сводов**
- Инструкция по заполнению формы Сводов подачи заявок на доступ к РМО https://portal.egisz.rosminzdrav.ru/materials/3559
- Видеоролики размещены по ссылке: https://portal.egisz.rosminzdrav.ru/materials/4069, https://portal.egisz.rosminzdrav.ru/materials/4067
- Инструкции по работе с РМО: https://portal.egisz.rosminzdrav.ru/materials/4063,

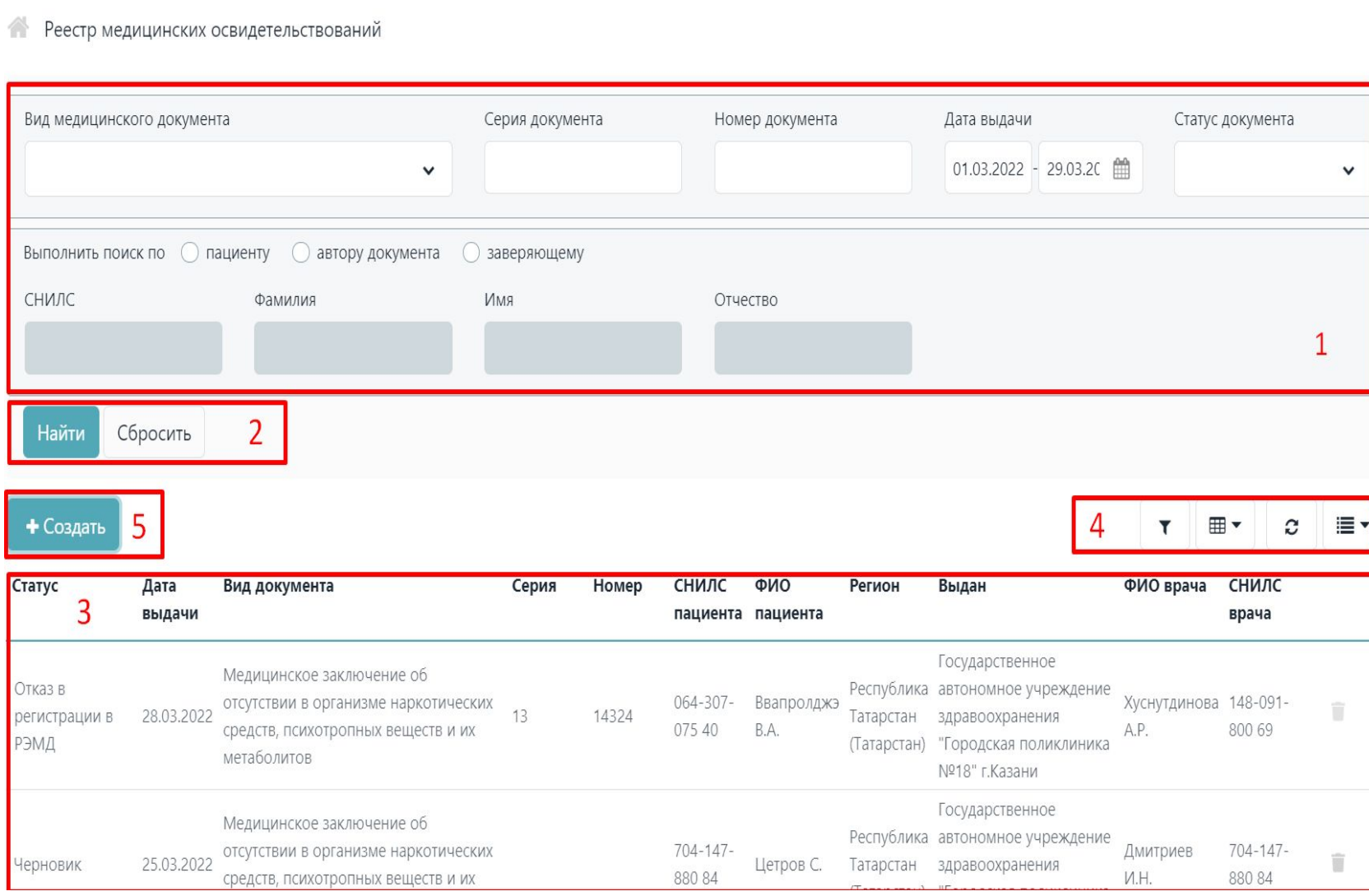

**1.** Элементы фильтрации и поиска позволяют найти результаты по Виду медицинского документа, Серии и номеру документа, Даты выдачи, Статусу документа, а также по СНИЛС, ФИО пациента, автора документа и заверяющего.

**2.** Для активации поиска СЭМД по выбранным параметрам необходимо нажать на кнопку «Найти», а для сброса элементов фильтрации нажать на кнопку «Сбросить».

**3.** Результаты поиска отображаются в табличном виде с данными Статуса, Дата выдачи, Вида документа, Серии и номера документа и др.

**4.** Кнопки этого блока слева направо: убирают элементы фильтрации, выбор отображения столбцов п.3, обновление результатов поиска и выбор количества записей.

**5.** Кнопка «**Создать**» активирует форму  $\Omega$  , and  $\Omega$  is the set of  $\Omega$  is a subsequence of  $\Omega$ 

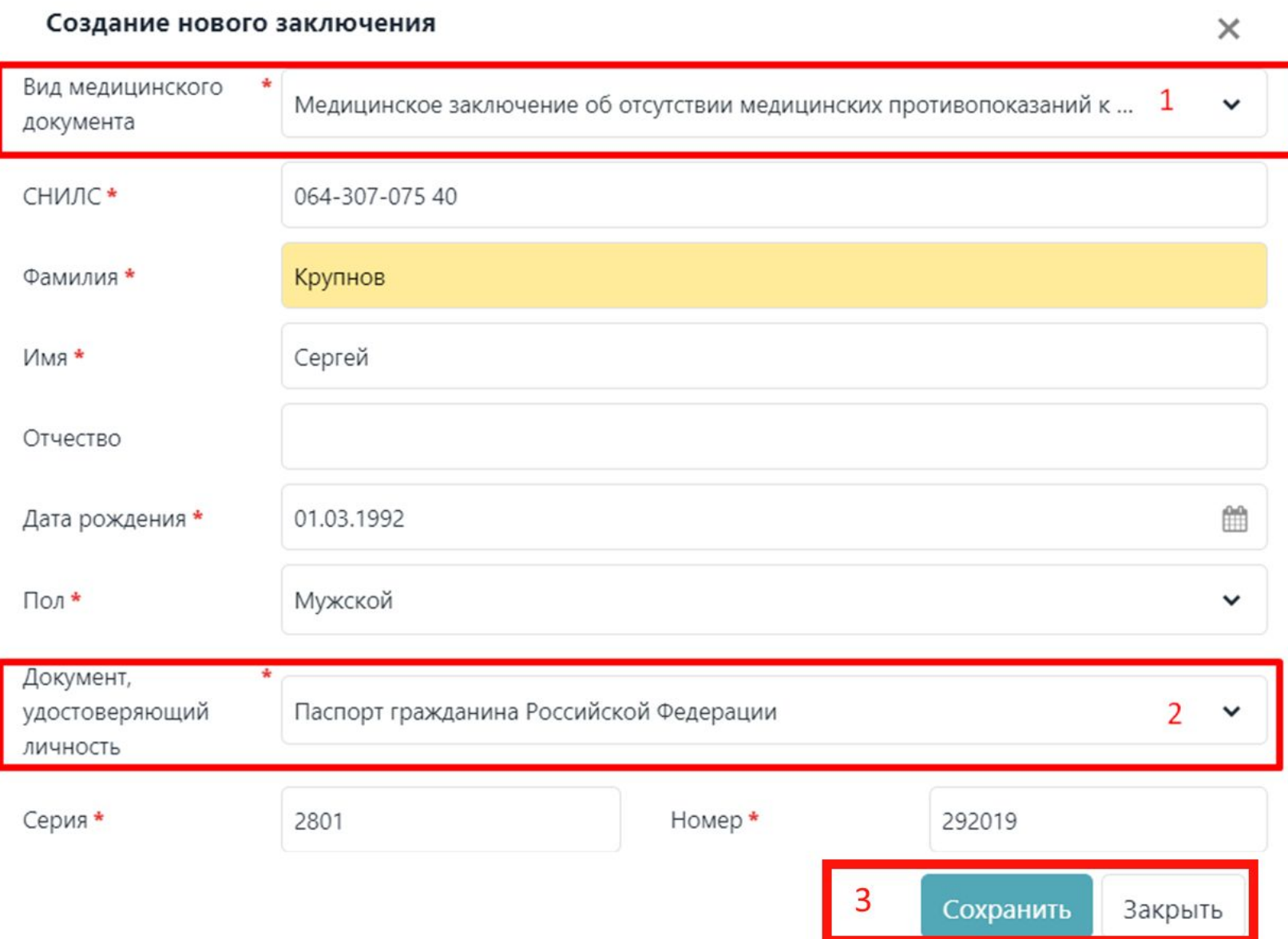

**1**. Выбор «медицинское заключения об отсутствии медицинских противопоказаний к владению оружием» либо «медицинское заключение об отсутствии в организме человека наркотических средств»;

**2**. Выбор документа удостоверяющего пользователя из доступных: Паспорт гражданина РФ **по умолчанию**, Военный билет, Дипломатический паспорт, Заграничный паспорт РФ, Служебный паспорт, Удостоверение личности военнослужащего РФ.

Поля СНИЛС, Дата Рождения, Серия и номер документа проходят ФЛК по введенным данным и сообщают о корректности ввода.

Поля **помеченные \*** являются обязательным для заполнения.

**3**. Для формирования СЭМД необходимо нажать на кнопку «**Сохранить**», для отмены «Закрыть»

### РМО. Карточка заполнения СЭМД. Раздел «Сведения о документе» (Основные характеристики)

Реестр медицинских освидетельствований / Медицинское заключение об отсутствии медицинских противопоказаний к владению оружием

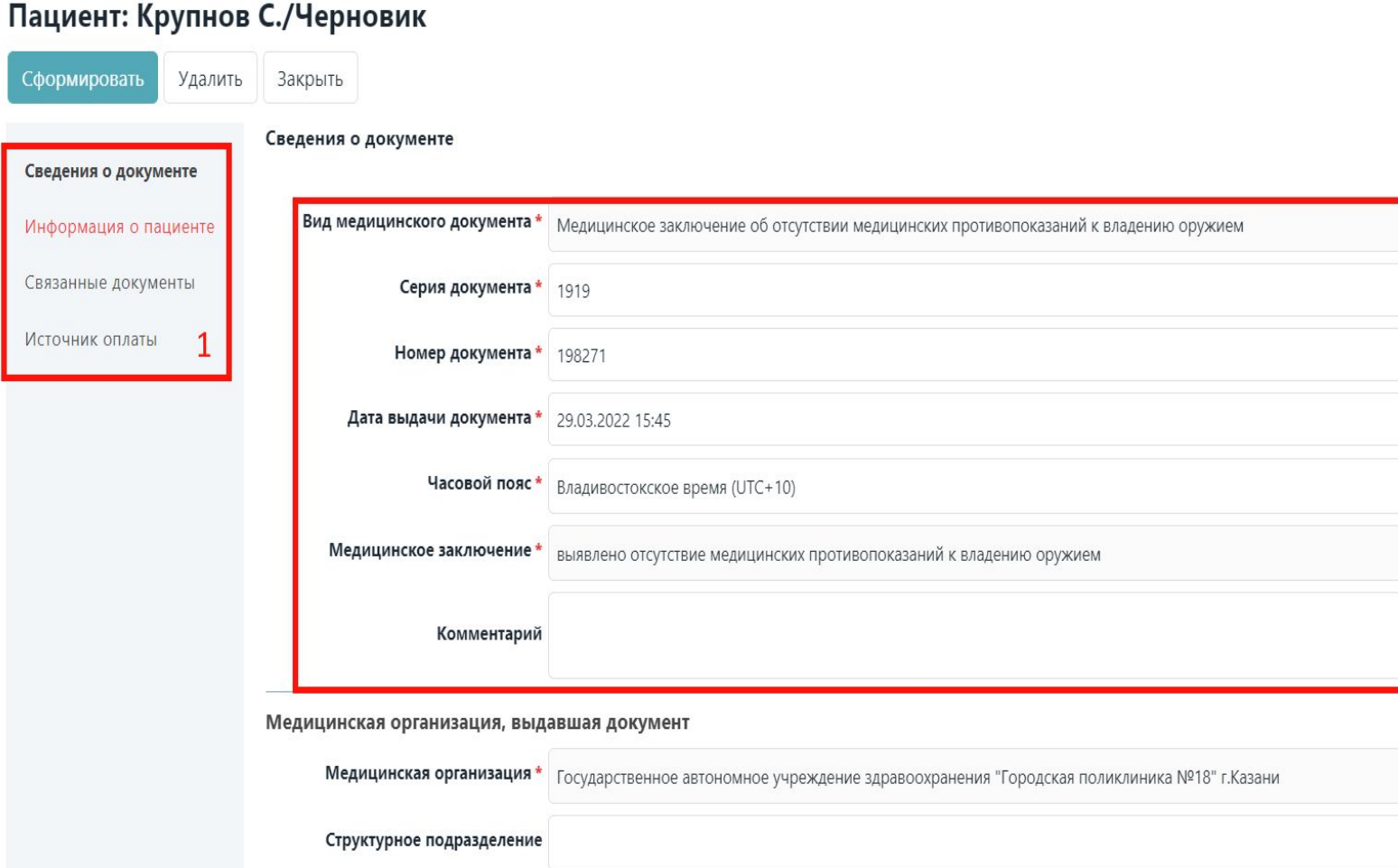

**1**. Форма заполнения СЭМД состоит из четырех разделов:

- Сведения о документе;
- Информация о пациенте;
- Связанные документы;
- Источник оплаты.

**2**. В разделе «Сведения о документе первый блок заполняется основными характеристиками о СЭМД:

## **Вид медицинского документа**

предзаполняется из формы создания;

**Серия и номер документа** заполняются в соответствии с внутренними номерам ведения в МО;

**Дата выдачи документа** автоматически текущая дата/время – доступно для;

Поля с (**\*)** - обязательные для заполнения.

После заполнения данного блока надо

прокрутить вниз для заполнения следующего блока «Медицинская организация выдавшая документ»

## РМО. Карточка заполнения СЭМД. Раздел «Сведения о документе»

(Медицинская организация выдавшая документ)

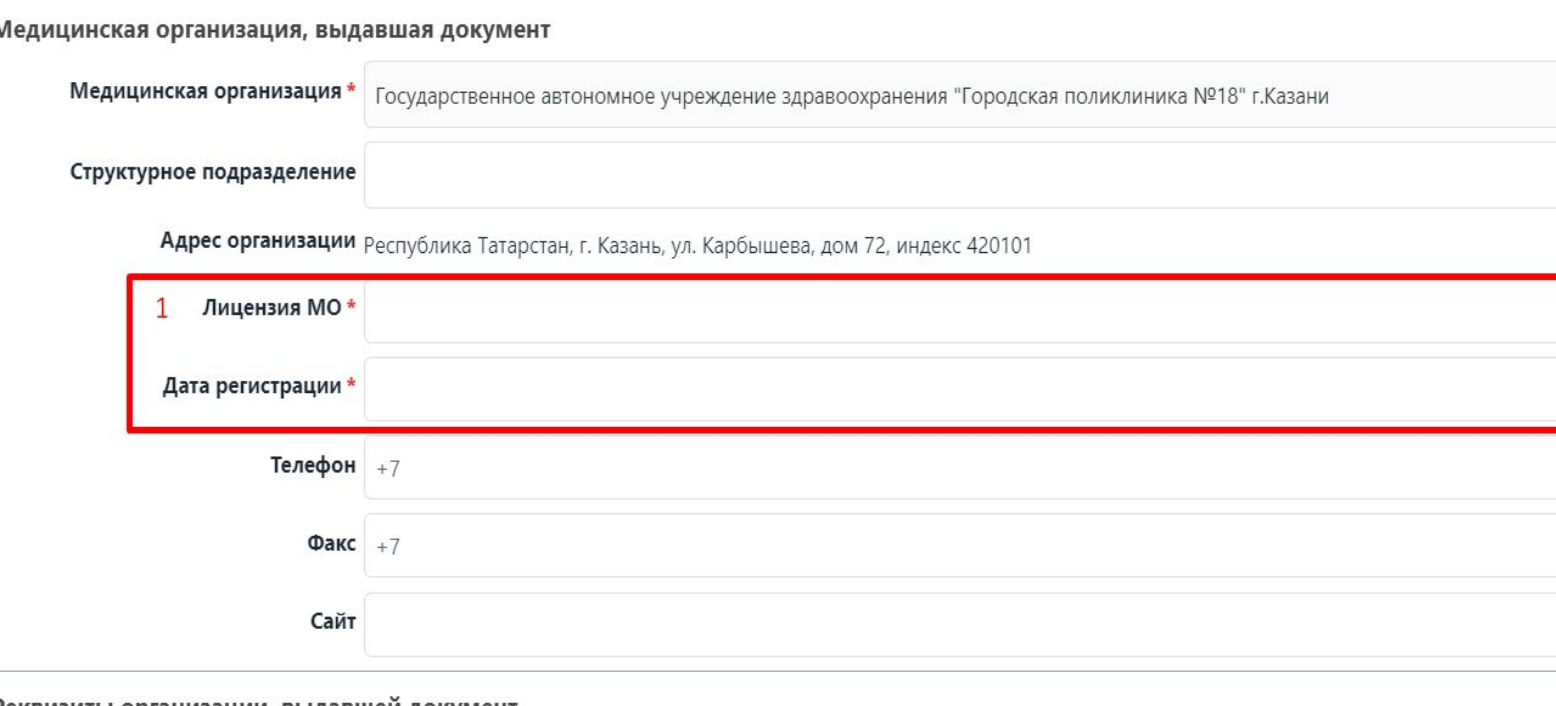

Реквизиты организации, выдавшей документ

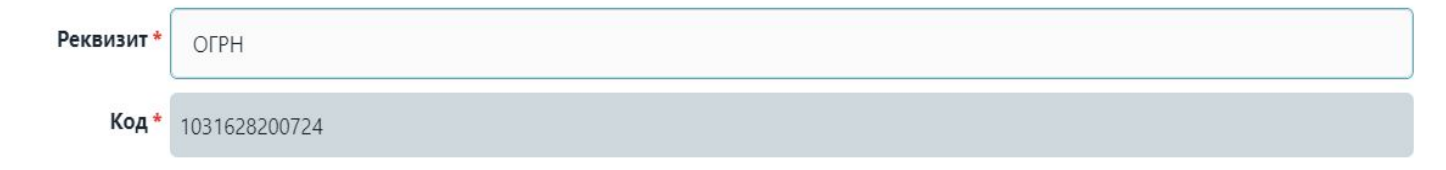

**1**. Поля «**Лицензия МО**» и «**Дата регистрации»** обязательны для заполнения, вводятся вручную с клавиатуры.

Поля «**Медицинская организация**», «**Адрес организации**», «**Реквизит**» и «**Код**» предзаполняются автоматически сведениями организации сотрудника, авторизовавшегося в системе.

Структурное подразделение указывается при его наличии сотрудником заполняющим СЭМД.

Телефон, Факс, Сайт, необязательны при заполнении.

Поля с (**\*)** - обязательные для заполнения.

После заполнения данного блока надо прокрутить вниз для заполнения следующего блока «Медицинская организация, владелец оригинала документа» и «Документ составил»

### РМО. Карточка заполнения СЭМД. Раздел «Сведения о документе»

(«Медицинская организация, владелец оригинала документа» и «документ составил»)

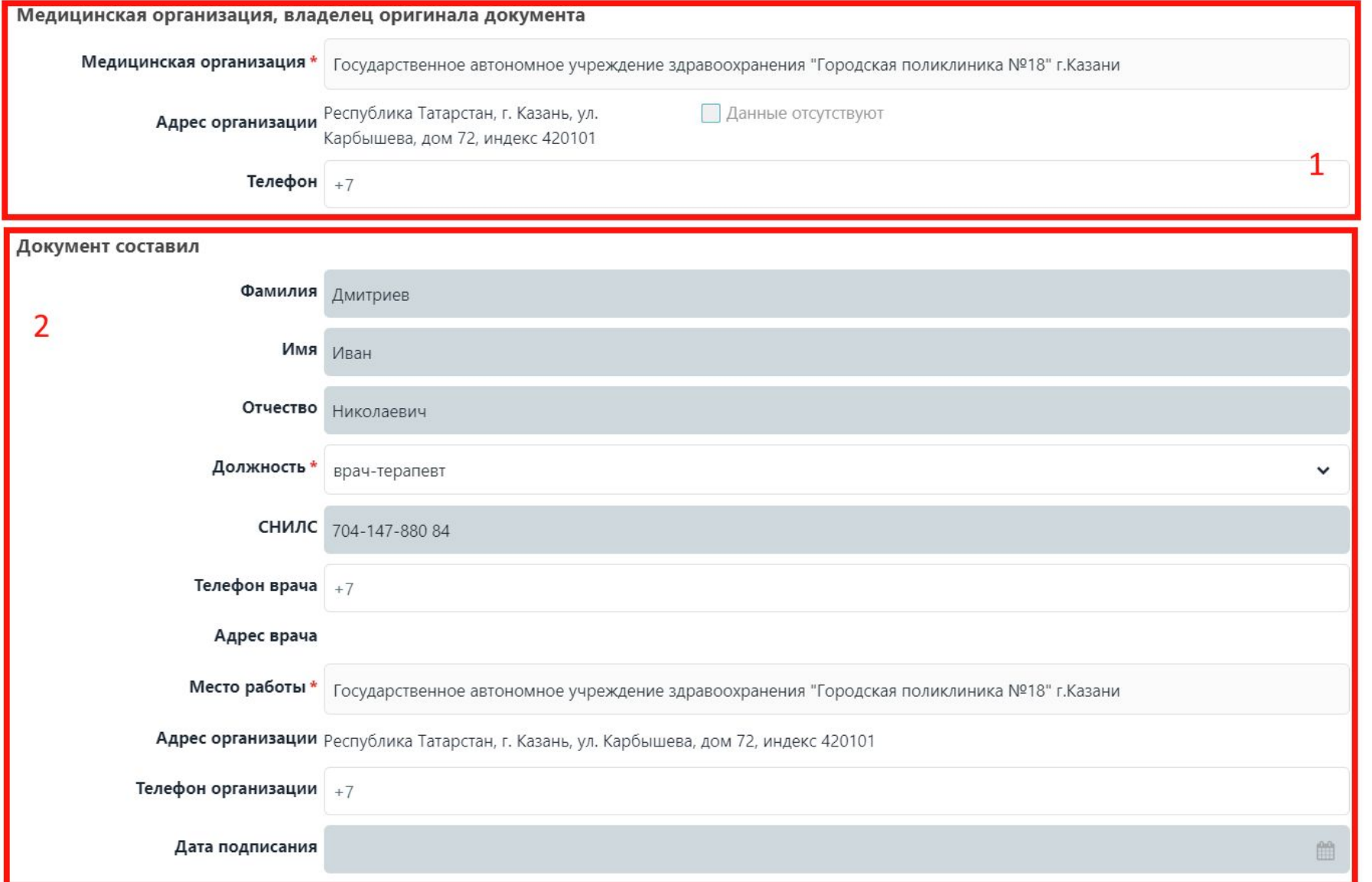

- 1. Блок «**Медицинская организация, владелец оригинала документа**» заполняется автоматически сведениями текущей МО.
- 2. Блок «**Документ составил**» заполняются автоматически сведениями работника авторизовавшегося в системе.
- После заполнения данного блока надо прокрутить вниз для заполнения следующего блока «Документ заверил»

## 9 РМО. Карточка заполнения СЭМД. Раздел «Сведения о документе» («Документ заверил»)

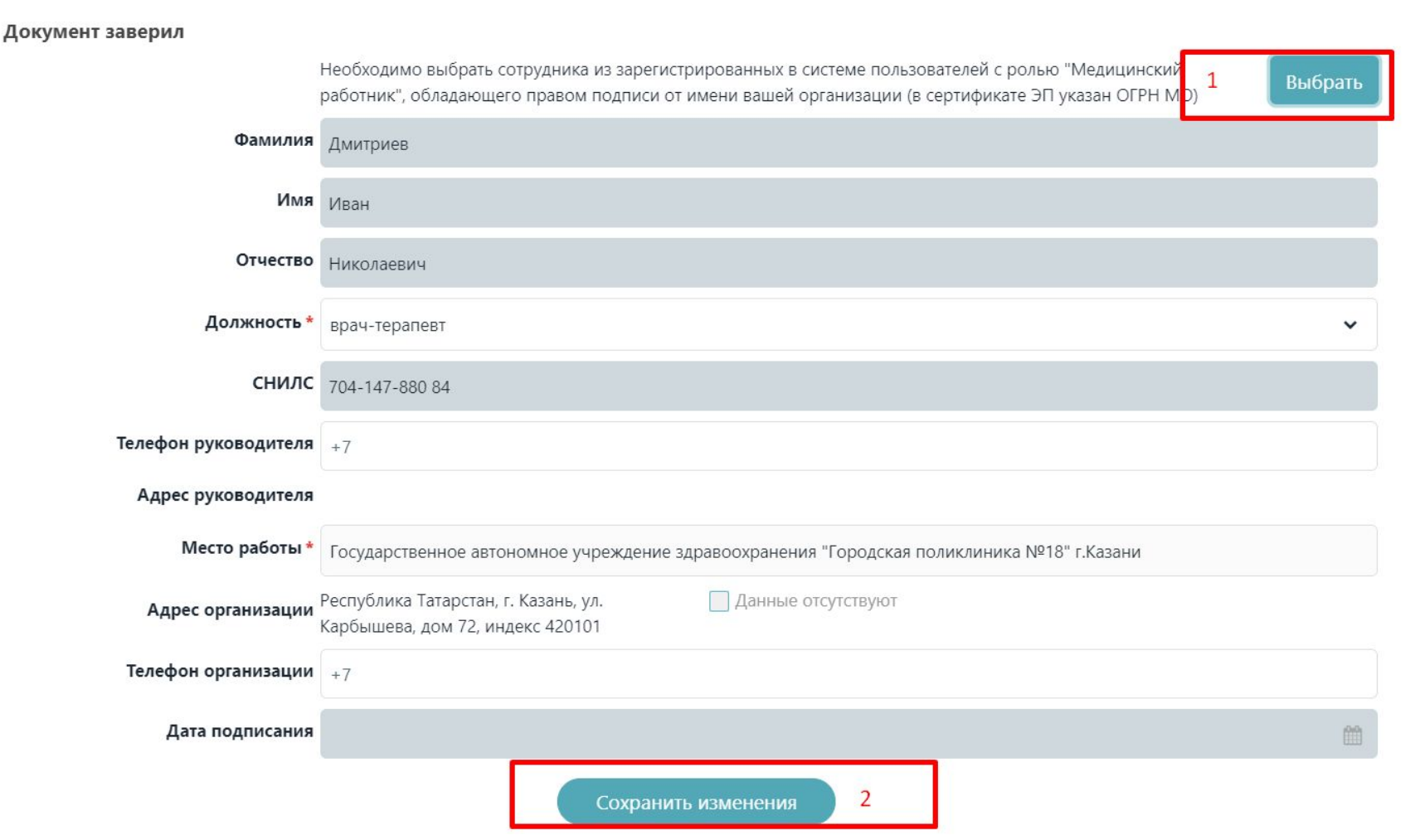

- 1. Нажав на кнопку «**Выбрать**» откроется модальное окно, в котором необходимо выбрать сотрудника, подтверждающего корректность введенных данных своей подписью
- 2. После ввода всех данных в разделе «Сведения о документе» требуется сохранить данные нажав на кнопку «**Сохранить изменения**» и перейти к разделу «Информация о пациенте».

## РМО. Карточка заполнения СЭМД. Раздел «Информация о пациенте» («Данные о пациенте» и «Документ, удостоверяющий личность»)

#### Данные о пациенте

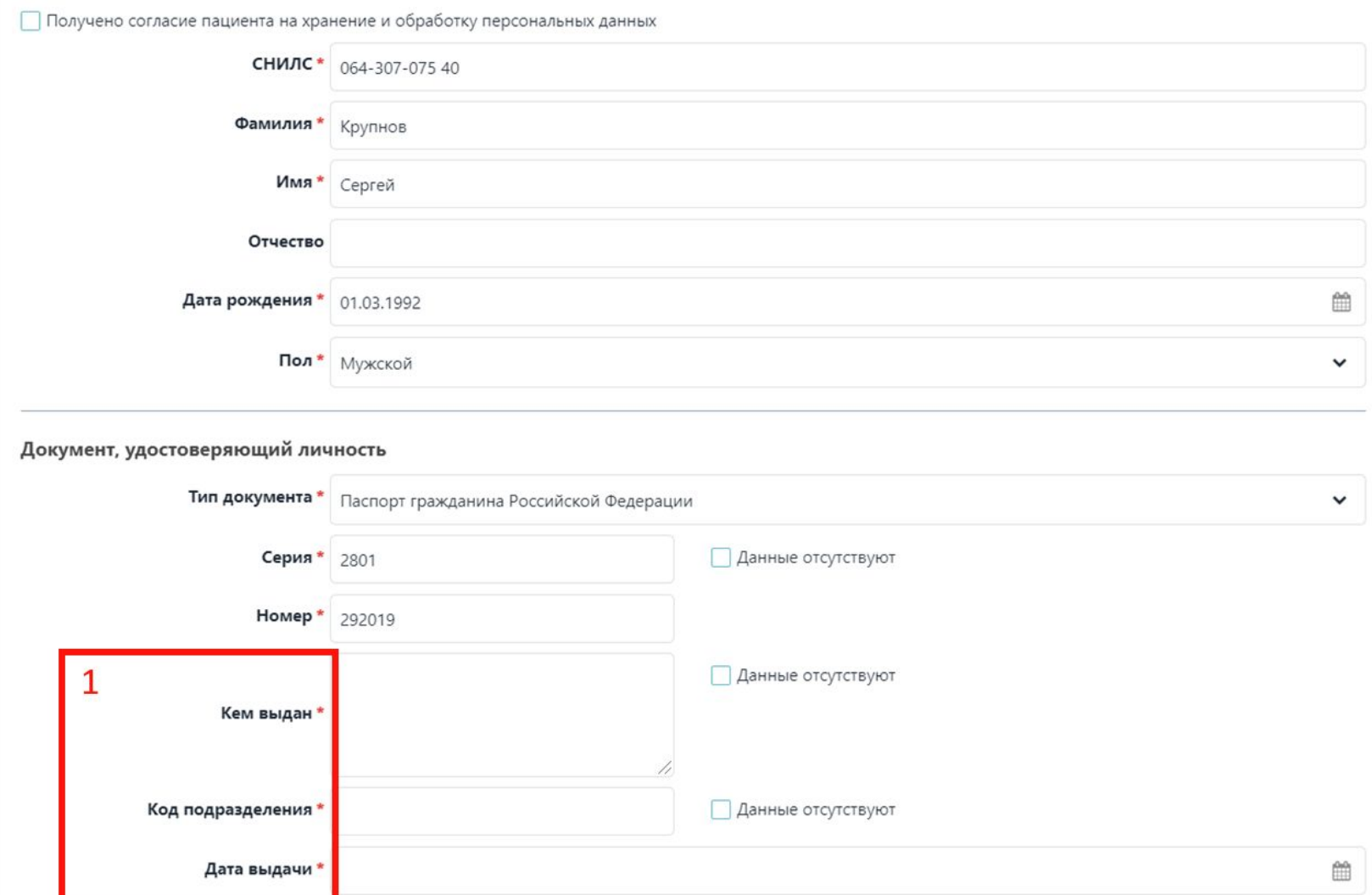

Поля в блоках «Данные о пациенте» и «Документ, удостоверяющий личность» предзаполняются автоматически введенными данными с первоначальной формы создания документа.

1. Дополнительно требуется заполнить поля «**Кем выдан**», «**Код подразделения**» и «**Дата выдачи**».

Чек-бокс «Данные отсутствуют» возможно активировать в случае действительного отсутствия сведений по выбранному типу документа.

## 1 РМО. Карточка заполнения СЭМД. Раздел «Информация о пациенте»

(«Медицинское страхование» и «Адрес»)

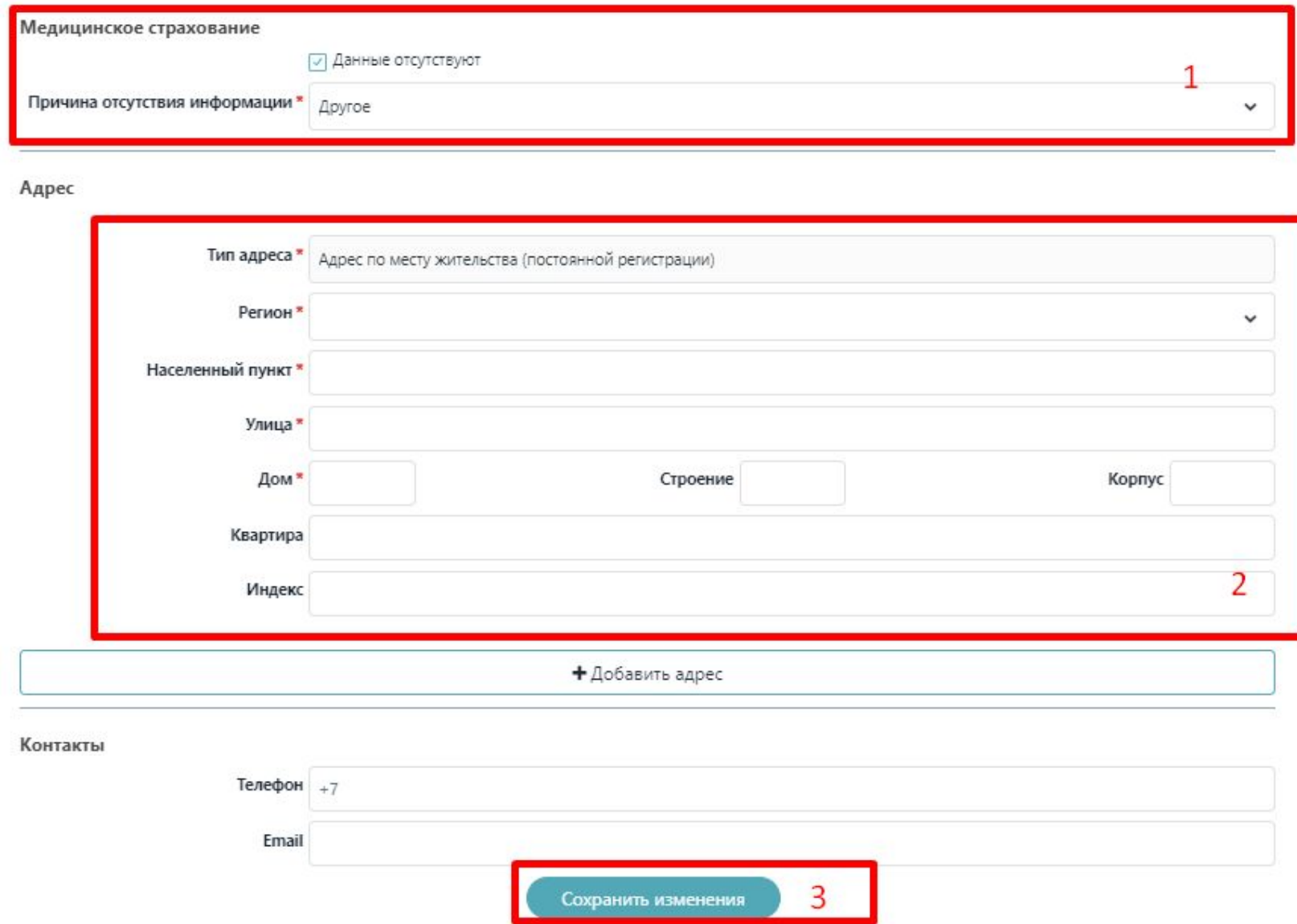

**1.** Данные по медицинскому страхованию можно ввести указав медицинский полис и его характеристики, но доступно не указание этих сведений выбрав чек-бокс **«Данные отсутствуют»** и заполнив из справочника **причину отсутствия информации**.

**2.** В блоке «Адрес» указывается либо адрес по месту жительства либо адрес по месту постоянной регистрации.

Поля помеченные **\***  обязательны для заполнения.

**3.** После ввода всех данных требуется **сохранить изменения** и перейти к разделу Связанные документы.

## <sup>12</sup> РМО. Карточка заполнения СЭМД. Раздел «Связанные документы»

(СЭМД Медицинское заключение об отсутствии медицинских противопоказаний к владению оружием)

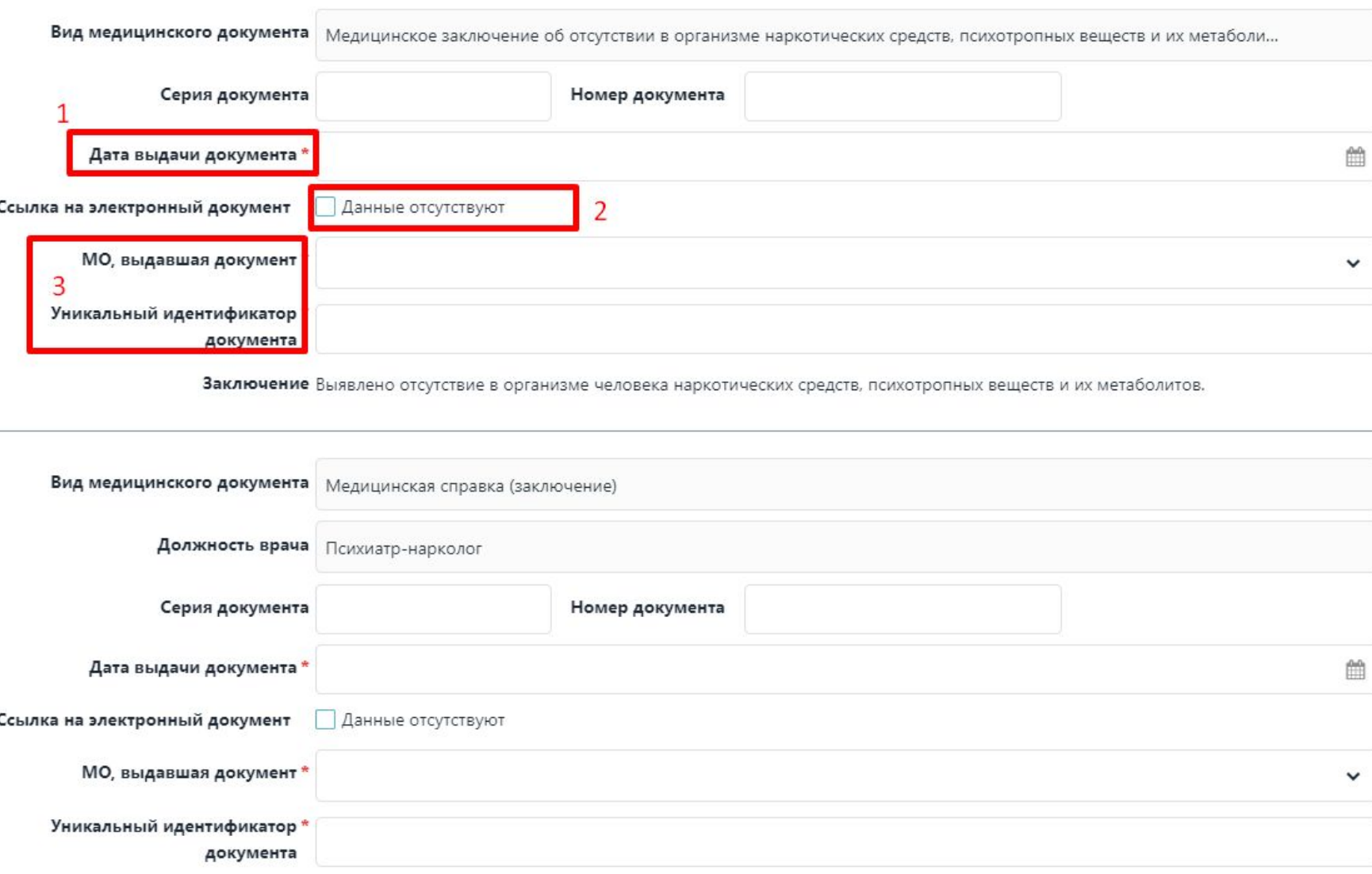

Заключение Справка по результатам осмотра (психиатр-нарколог): выявлено отсутствие медицинских противопоказаний к владению оружием

Для СЭМД «Медицинское заключение об отсутствии медицинских противопоказаний к владению оружием» в связанных документах необходимо внести сведения **по 4 документам**:

- Медицинское заключение об отсутствии в организме психотропных…;
- Медицинская справка от Психиатра-нарколога;
- Медицинская справка от Офтальмолога;
- Медицинская справка от психиатра.

По всем документам необходимо заполнить:

1. **«Дата выдачи документа»**

3. **«МО, выдавшая документ»** и **«Уникальный идентификатор документа»**, если таких сведений нет, то можно выбрать **2. Данные**

## <sup>13</sup> РМО. Карточка заполнения СЭМД. Раздел «Связанные документы»

(СЭМД Медицинское заключение об отсутствии в организме наркотических средств, психотропных веществ и их метаболитов)

#### Связанные документы

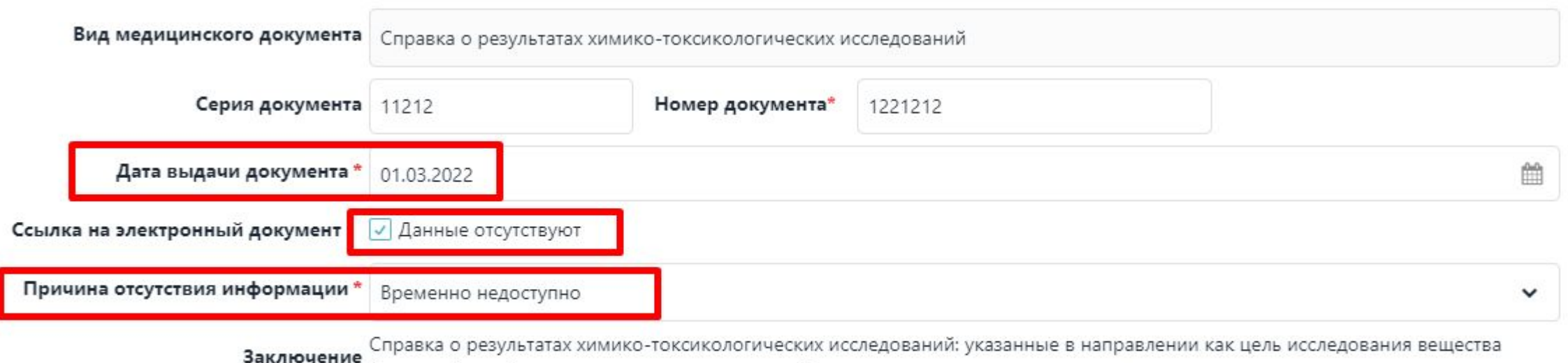

(средства) не обнаружены на уровне предела обнаружения используемого метода

#### Сохранить изменения

Для СЭМД «Медицинское заключение об отсутствии в организме наркотических средств, психотропных веществ и их метаболитов» необходимо внести сведения **по 1-й справки**:

- Медицинская справка о результатах химико-токсикологических исследований.

На скрине - пример заполнения когда выбран чек-бокс отсутствия сведений по ссылки на документ.

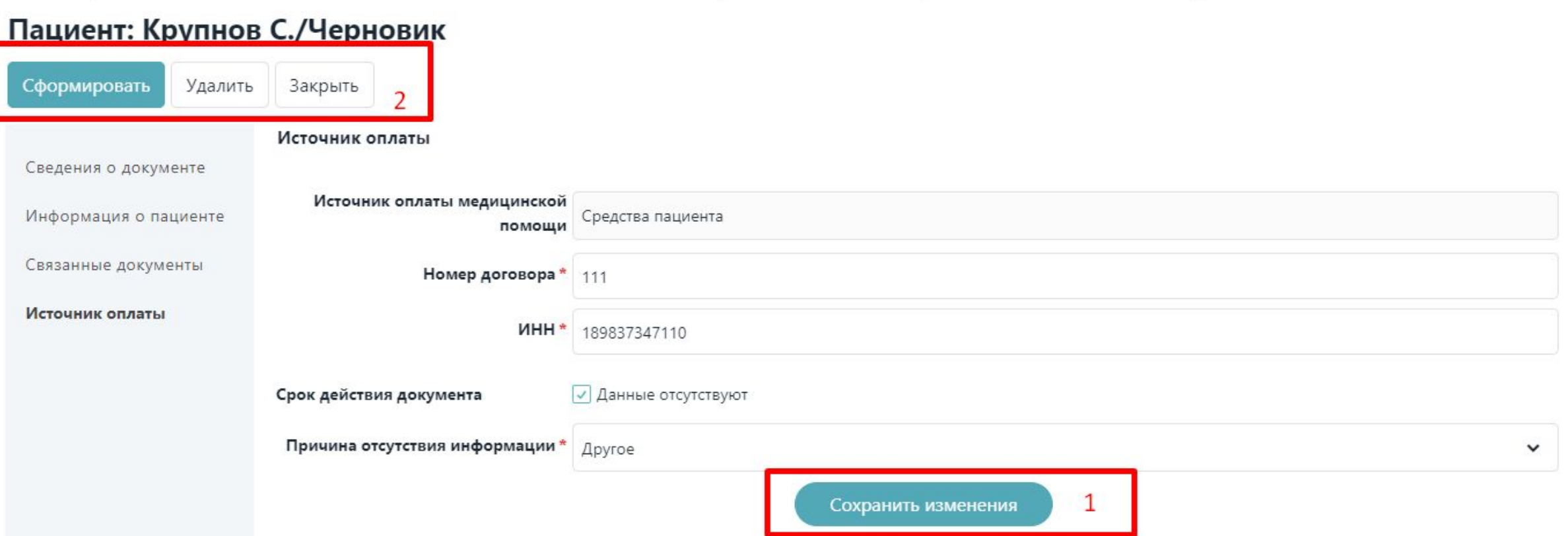

На вкладке «Источник оплаты» требуется указать «Номер договора» и «ИНН», срок действия документа если отсутствует то выбрать «Данные отсутствуют».

!!! В дальнейшем раздел «Источник оплаты» и «ИНН» будут необязательны для заполнения. Ожидаемая дата **01.04.2022.**

После ввода сведений об источнике оплаты требуется **сохранить изменения (1)** и **сформировать (2)** документ. При необходимости можно **удалить(2)** или **закрыть(2)** черновик.

## РМО. СЭМД в статусе «Сформировано». Подписание документа

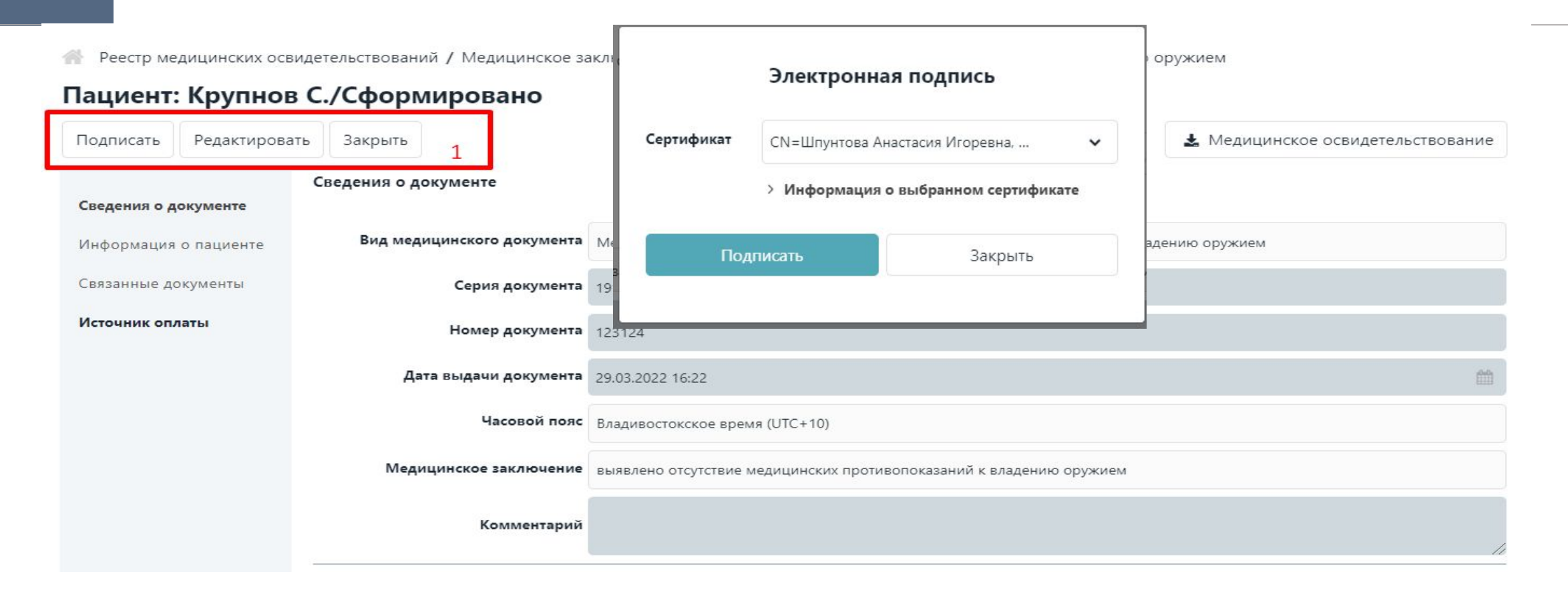

**1 .**После формирования СЭМД Медицинскому работнику доступно его **подписание**, **редактирование** или **закрытие**. Для редактирования необходимо нажать на кнопку «**Редактировать**», а для подписания – «**Подписать**», после чего откроется модальное окно выбора сертификата и кнопка подписания.

Выбрав **сертификат** и нажав на кнопку «**Пописать**» СЭМД перейдет в статус на подписании в ожидание подписания вторым сотрудником.

## РМО. СЭМД в статусе «На подписании». Подписание и отказ вторым сотрудников

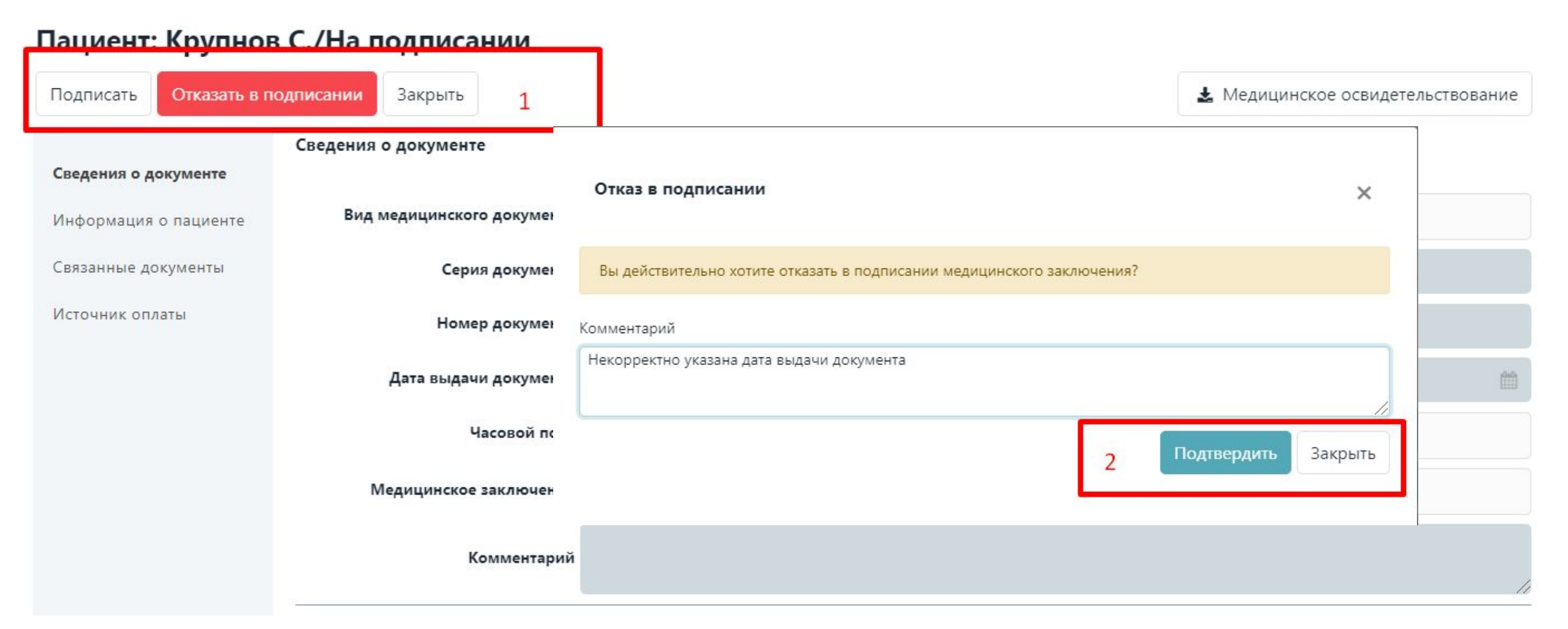

- 1. После выбора «**подписать**» необходимо выбрать **сертификат** и нажать на кнопку «**Пописать**», СЭМД перейдет в статус «**на регистрации в РЭМД**» - ожидайте получения финального статуса по документу из РЭМД: «**Зарегистрирован в РЭМД**» или «**Отказ в регистрации**»
- 2. При выборе «**Отказать в подписании**» необходимо указать причину выбранного решения и **подтвердить**.

### **Вопросы, относящиеся к подписанию СЭМД**

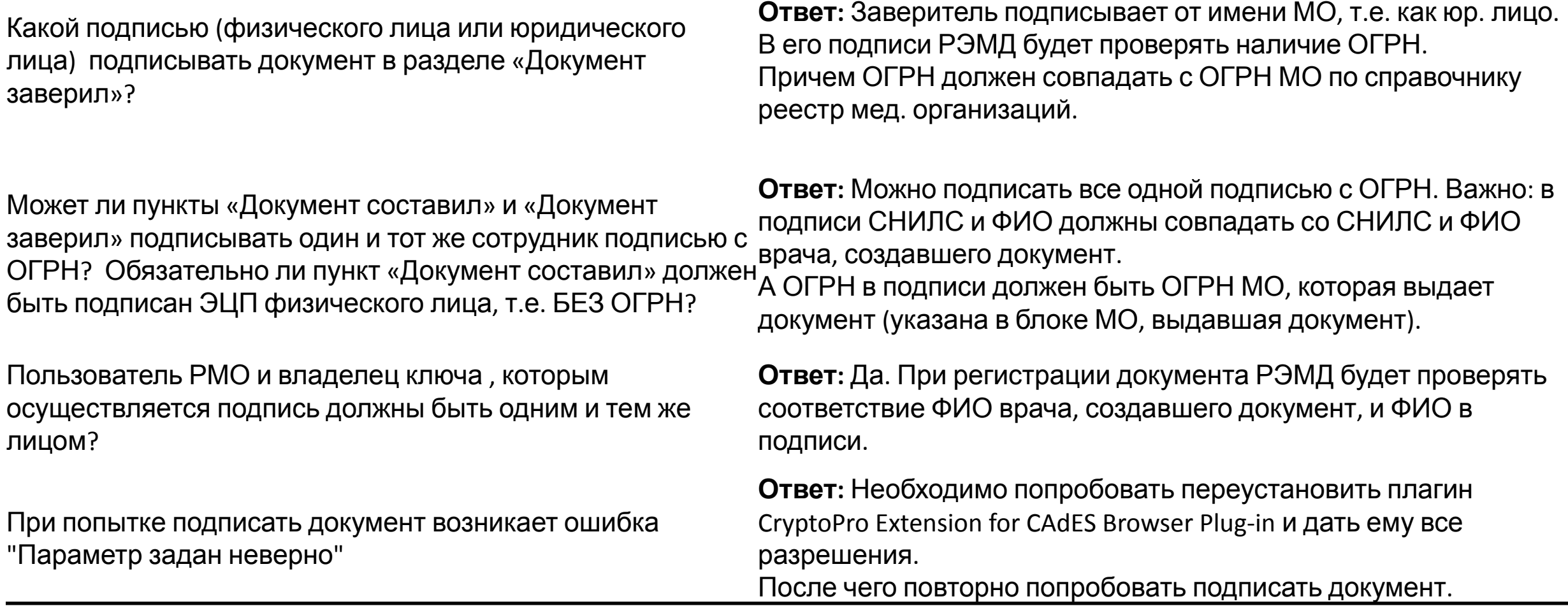

### Общие вопросы **Ответ:** Росгвардия получает документы из РЭМД. Если документ имеет статус "Зарегистрирован в РЭМД" , то он попадет в Росгвардию. **Ответ:** Серия и номер заполняется в соответствие с внутренним производственным журналом ведения этих документов в бумажном виде, если таковой имеется. На уровне Минздрава это не регламентировано, таким образом должно регламентироваться на Вашем уровне. **Ответ:** В поле "Уникальный идентификатор документа" должен быть внесен Уникальный идентификатор документа в МИС. В случае, если уникальный идентификатор документа отсутствует Вам необходимо ставить флаг "Данные отсутствуют" и указывать причину "Неизвестно" или "Нет информации".

**Ответ:** Да, формирование документа возможно в МИС с последующей регистрацией документа в РЭМД. После регистрации документ также будет загружен и в РМО. Описание взаимодействия с ЕГИСЗ РЭМД (регистрация документа) описано на портале https://portal.egisz.rosminzdrav.ru/materials/1879

**Ответ:** В выпадающем списке сотрудников организации, есть только те пользователи, с ролью мед. работник, которые, минимум 1 раз заходили в систему. Если человек имеет доступ, но не разу не заходил, то его в списке для выбора не будет. Чтобы он там появился нужно, чтобы пользователь авторизоваться в системе минимум 1 раз.

**Ответ:** Нет, по ФЗ могут выписывать справки только государственные МО.

Куда обращаться, если возникли проблемы с ЗСПД? **Ответ:** По вопросам, связанным с ЗСПД, просим обращаться по адресу csc@rt.ru

Как получает документы Росгвардия?

Где брать серию и номер при создании мед.заключения?

Что вносить в поле "уникальный идентификатор документа"?

Можем ли мы организовать формирование документов в нашей МИС с последующей отправкой напрямую в РМО?

При создании освидетельствования, в выпадающем списке сотрудников организации, недоступен (нужный) специалист.

Кто может удалить документ в статусе "Черновик? **Ответ:** Удалить документ может только автор документа.

Может ли частная медицинская организация выписывать справки на оружие?

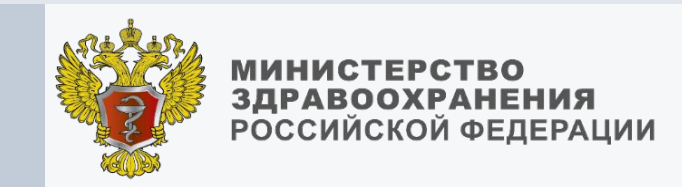

# СПАСИБО ЗА ВНИМАНИЕ!

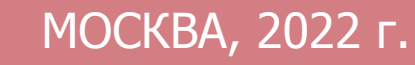